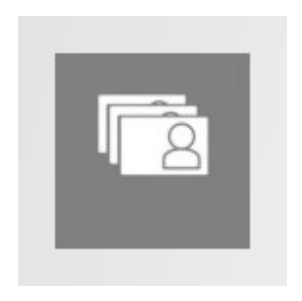

# MOSAIX REMUNERACIONES

Remuneraciones y Recursos Humanos

Recuerde que puede solicitar una capacitación personalizada si lo requiere Infórmese acerca de las condiciones del servicio en la web Mosaix.cl

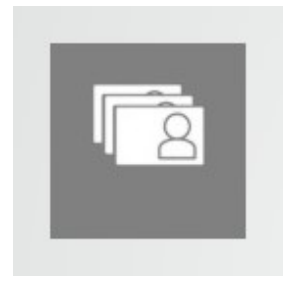

# Manual de uso para sistema de aplicación de Remuneraciones

## Instalación:

- Desde la ubicación www.mosaix.cl descargue e instale
- Preferentemente NO CAMBIE la carpeta de destino de la aplicación
- Pinche el botón Extraer para instalar, esto dejará un acceso directo en el escritorio

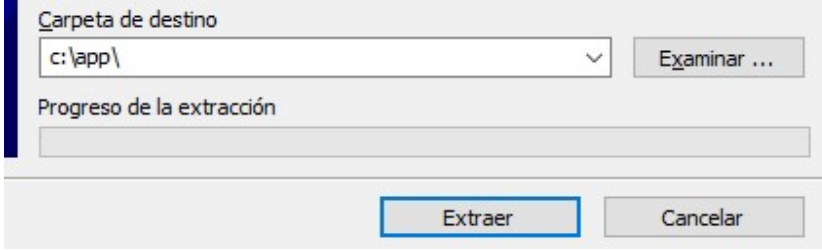

#### Acceso a la Aplicación:

Desde el escritorio buscamos el ícono

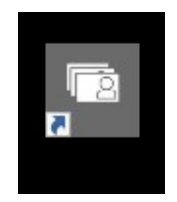

#### Usos de la Aplicación:

Con este software usted podrá:

- Abrir un archivo para registrar el proceso de liquidación de los sueldos de una Empresa
- Registrar las Fichas de cada trabajador
- Asociar documentación de cada trabajador, como fotografía, currículo, contrato, etc.
- Disponer de las fichas y documentación asociada a cada trabajador
- Realizar análisis de estos registros bajo distintos criterios
- Registrar las nominas de haberes y descuentos de los trabajadores
- Generar el proceso de liquidaciones de sueldo en base a la ficha y las nominas registradas
- Emitir los libros de remuneraciones
- Realizar el proceso de generación de archivo para el pago de imposiciones por PREVIRED

# Creación de una Empresa para operar con Remuneraciones:

## Pestaña 1 Operaciones con la Empresa

Botón Nueva Empresa para crear el archivo de una nueva empresa

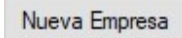

- Ingrese Rut Identificador de la Empresa, sin puntos, ejemplo: 14425392-2
- Ingrese Nombre de la Empresa, sin símbolos extraños, ejemplo: Mosaix SA

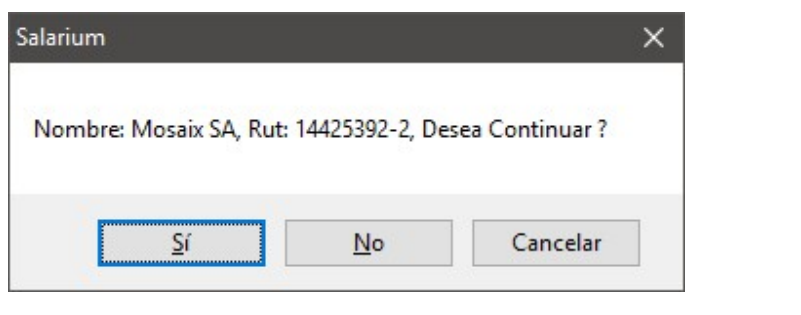

Seleccionar

Una vez en la lista Seleccionar Empresa, se marca y selecciona con el botón

- Utilice el botón EDITAR y LOGOTIPO (90px de alto recomendado) para crear el membrete
- El sistema al reingresar muestra la última Empresa activada.

Con el botón Cambiar Periodo seleccionaremos el AÑO y el MES en el que necesitamos operar

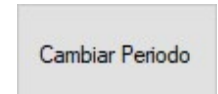

# Pestaña 3 Información de las Ficha del Trabajador

Ingreso de Fichas del Personal

- Con el botón NUEVO preparamos una nueva entrada de datos de un trabajador
- Se llenan los Datos de la columna Valor con los formatos indicados en la columna Descripción, son obligatorios:
	- Fecha de Incorporación
	- Rol Único (sin puntos y con guión, por ejemplo 14425392-2)
	- Nombre completo (nombre y dos apellidos)
	- Sexo y Fecha de Nacimiento
	- Importante: los datos numéricos se digitan con PUNTO decimal
- Para datos Fijos como la AFP e ISAPRE se puede usar el botón Asistente para poder establecerlos de forma correcta y que PREVIRED pueda luego reconocerlos
- Una vez ingresados todos los datos se procede al botón GRABAR

## Proceso de Liquidaciones de Sueldos:

## Pestaña 1 Operaciones con la Empresa

Ingreso de Nominas de Actividad del Mes (seleccione el Periodo que corresponda)

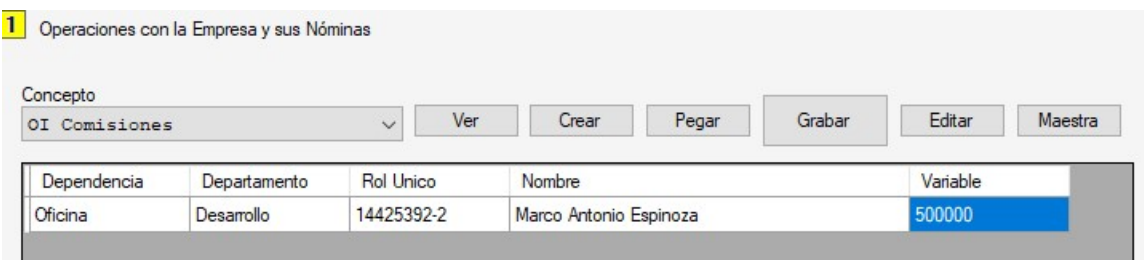

Para registrar los haberes y descuentos que son adicionales a los datos de la ficha, debemos registrar los valores en los diferentes conceptos que se incluyen en las liquidaciones de sueldos, a través de nóminas independientes que almacenan estos datos. Existen dos formas de hacerlo, de forma directa o a través de una planilla de Excel que contenga estas nóminas:

Directo:

- Se selecciona el Concepto desde la lista de conceptos y se carga con el botón VER
- Se escriben los valores numéricos en la columna Variable por cada trabajador
- Se Graba los conceptos para incorporarlos al proceso con el botón GRABAR
- Se procede igual con todos los demás conceptos

Desde un Excel:

- Se selecciona el Concepto desde la lista de conceptos y se carga con el botón VER
- Desde un Excel se copia la tabla completa de los datos de la nómina: este Excel debe contar con 3 columnas definidas en este orden: RUT, Nombre, Valores
- Puede con el botón CREAR pasar una lista de los trabajadores al portapapeles para pegarlo en una planilla de Excel y así generar la nómina para uso futuro
- En el sistema con el botón PEGAR se extraerán los valores de cada trabajador, por el RUT
- Se Graba los conceptos para incorporarlos al proceso con el botón GRABAR
- Se procede igual con todos los demás conceptos

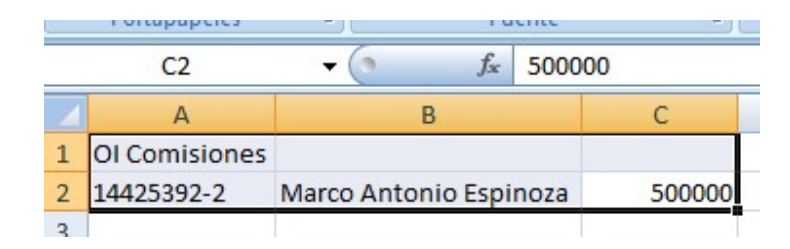

- El RUT debe digitarse sin puntos y con guión, como en el ejemplo
- Los valores numéricos usan el PUNTO como decimal. El sistema entrega una suma de comprobación con los datos extraídos de la planilla para verificar el proceso.

#### Procesar los sueldos

Una vez hemos incorporado los datos de las nóminas procedemos a realizar el proceso de Liquidar, el *primer paso* es revisar los parámetros:

## Parámetros del Mes Pestaña 4 Parámetros del Mes

Revise los parámetros antes de realizar procesos de liquidación de sueldos:

- En todos los parámetros se utiliza PUNTO como decimal
- El botón Descargar de la Web actualiza de forma automática todos los parámetros
- Utilice el botón GRABAR luego de cada descarga o modificación de parámetros
- El convenio que tiene la Empresa activa con la Mutual y la CAFF se establece de forma manual, según le informen PreviRED o las instituciones contratadas.

# Registro y Visualización de Liquidaciones Pestaña 2 Liquidaciones

Procesar Todos

Con el botón Procesar Todos el sistema toma la información de cada ficha de la lista y la información de las nóminas registradas para generar un archivo con la liquidación de sueldos y hacer un registro en el libro de remuneraciones del mes en curso.

El proceso NO considera las fichas de trabajadores con estado F marcados como finiquitados, y elimina cualquier liquidación hecha a los trabajadores con estado X marcados para eliminación. Sólo procesa los trabajadores con estado A marcados como activos.

Use la opción de estado X en la ficha si olvidó marcar F como finiquitado y le ha hecho una liquidación por error a un trabajador, luego procese la ficha individualmente con el botón Procesar el trabajador seleccionado, estando marcado el estado como X el sistema eliminará la liquidación. Luego de esto puede establecer estado F para marcar como finiquitado al trabajado, así mismo se recomienda actualizar los datos de Dependencia y Departamento a Finiquitado, para un mayor orden.

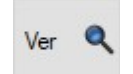

Para ver una liquidación se debe seleccionar al trabajador de la lista y pinchar el botón Ver para visualizarla. Este mostrará el resultado del proceso de liquidación que se ha realizado con la información de la ficha del trabajador, los parámetros de PreviRED y la información proveniente de las nóminas.

Utilice los botones de IMPRIMIR para obtener una copia en papel o imprimir en un archivo PDF.

Formas de Impresión y Archivo único

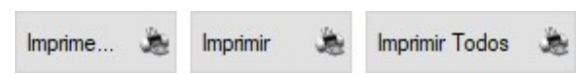

1) El primer botón Imprime… abre la caja de dialogo para hacer vista previa de las impresiones, desde aquí se puede configurar el tamaño del papel y los márgenes con el botón de configuración: Se recomienda establecer en 5 (cinco) milímetros todos los márgenes, dejar sólo la fecha de impresión de pie de página y habilitar la opción de Imprimir imágenes y colores de fondo. Realizando una solo vez esta configuración queda almacenada para el sistema.

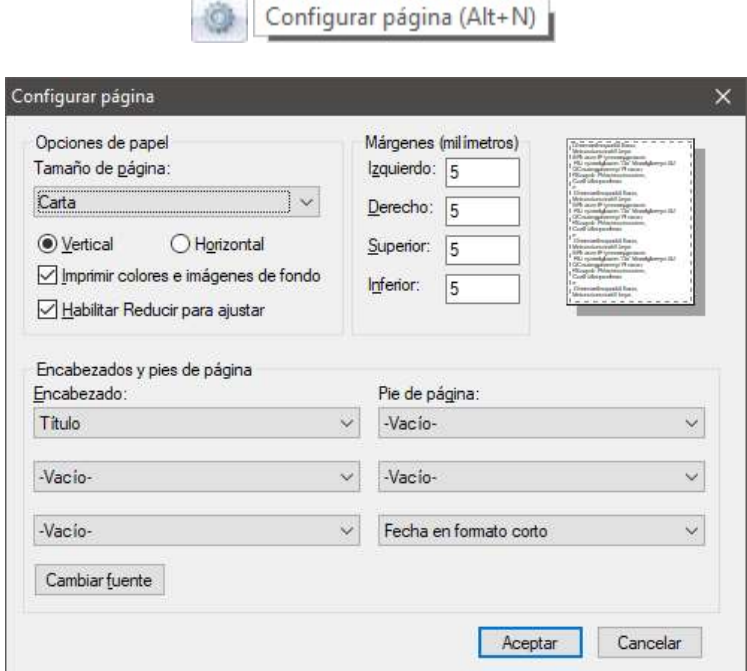

2) El segundo botón realiza una impresión directa en la impresora predeterminada sin hacer ninguna vista previa y utiliza última la configuración realizada. Este botón opera con la liquidación que está visualizándose.

3) Esta opción imprime todas las liquidaciones procesadas directamente a la impresora predeterminada sin hacer ninguna vista previa y utiliza última la configuración realizada.

#### Botón Generar Envíos

Puede optar por generar archivos con las liquidaciones empaquetadas para su posterior impresión, son agrupadas por dependencia, ideal para ser enviadas por correo a cada dependencia que necesite revisar el proceso antes de imprimir y proceder con los pagos.

En la Pestaña 1 puede encontrar el botón para abrir el contenedor o bien revisar la carpeta en el escritorio:

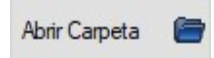

# Emisión de Informes y Archivos PREVIRED Pestaña 5 Emitir Informes

Luego de realizar el proceso de todas las liquidaciones de sueldos, revisadas y entregadas, se procede a realizar el proceso de generar los resúmenes en la forma de libros de remuneraciones y a generar el archivo para el pago mediante PreviRED.

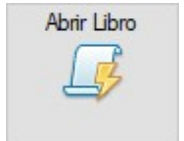

Genera el archivo de Libro de Remuneraciones del Mes y Año establecidos en el periodo seleccionado en la Pestaña 1. Puede emitirse este libro unificado en un solo archivo o en dos separados en haberes y descuentos. Está ordenado por Dependencia y Departamento.

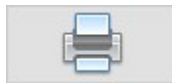

Imprimir mostrando la vista previa. Recuerde que el archivo unificado es de gran tamaño y tiene dificultad para poder imprimir en una sola hoja.

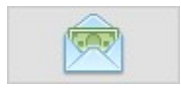

El sistema genera un archivo con el detalle de pagos, desglosándolo en billetes y monedas para los casos en efectivo o haciendo un detalle para depósito para los trabajadores que tienen cuenta en el banco (dato de la ficha Cuenta Banco).

PreviRed

Emite el archivo para generar la planilla de pago por PreviRED. Recupere este archivo desde la carpeta Remuneraciones del Escritorio de Windows almacenada con el nombre de la Empresa y el periodo correspondiente al proceso realizado.

En la Pestaña 1 puede encontrar el botón para abrir el contenedor o bien revisar la carpeta en el escritorio:

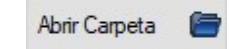

# Otras Consideraciones:

Todos los valores se colocan con PUNTO como separador decimal, sin utilizar ningún separador de miles, como por ejemplo: El valor 44550.5 (cuarenta y cuatro mil quinientos cincuenta coma cinco)

La tabla de Impuesto Único está expresada en UTM, por lo que sólo se cambia la UTM cada mes

La descarga de parámetros desde PreviRED funciona desde el 14 del mes en curso, antes de esa fecha si realiza algún proceso, para finiquitar por ejemplo, estarán disponibles los parámetros del mes anterior.

Luego de descargar de la Web o establecer de forma manual, siempre debe Grabar.

Para eliminar a un trabajador, en la Pestaña 3 existe un botón con Opciones Avanzadas.

# IMPORTANTE

Siempre puede solicitar soporte, asistencia y capacitación, lea bien las condiciones del servicio en la web de Mosaix.cl